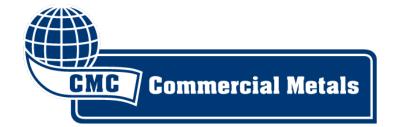

# CMC Supplier Hosted Catalog Creation Instructions

03-10-2022

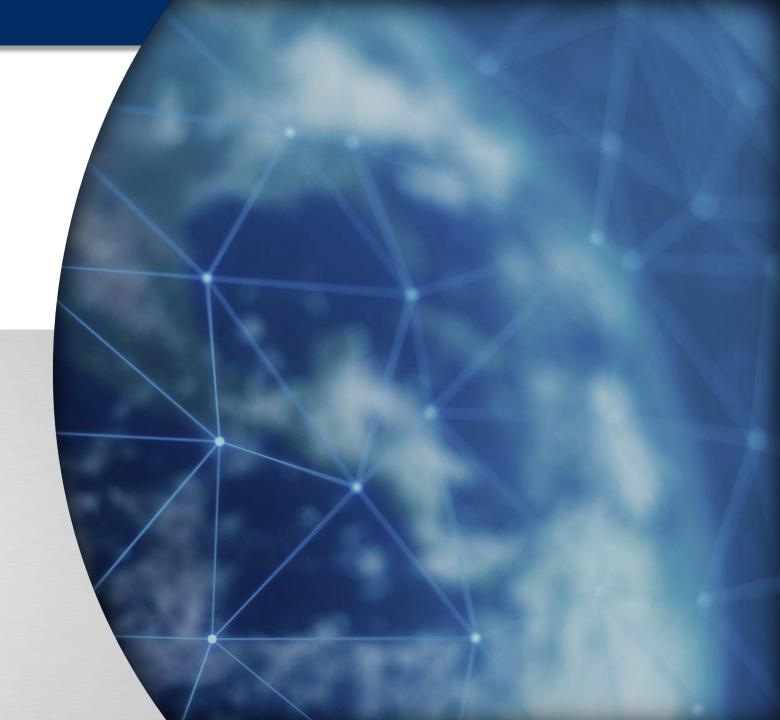

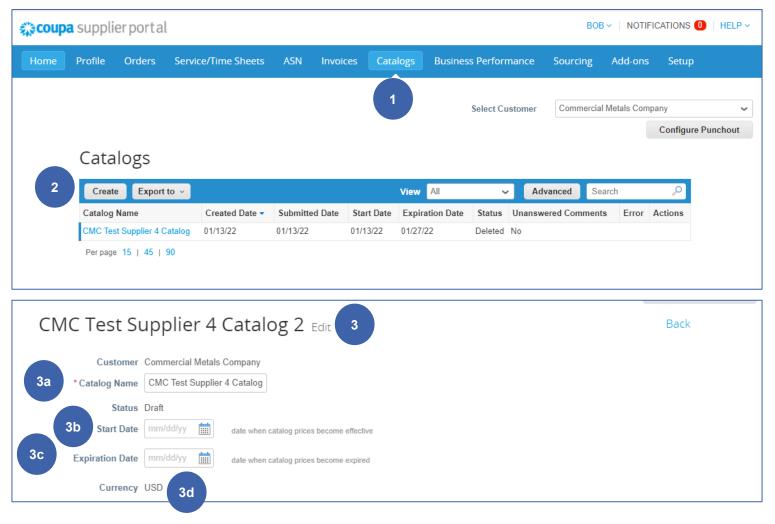

For an **Externally Hosted Catalog**, the supplier will update the Catalog content **using the below steps**, and the Catalog will be routed to CMC Content Manager for approval

- Suppliers will click on the **Catalogs** tabs after logging into the **Coupa Supplier Portal**
- They will then select the **Create** button to start the catalog creation process
- The below details will be required of them
  - a. Catalog Name: Enter a suitable catalog name (CAT-Supplier Name)
  - **b. Start Date:** Date when the catalog items become effective
  - c. Expiry Date: Date when catalog prices expire
  - d. Currency: Set the currency for the catalog

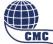

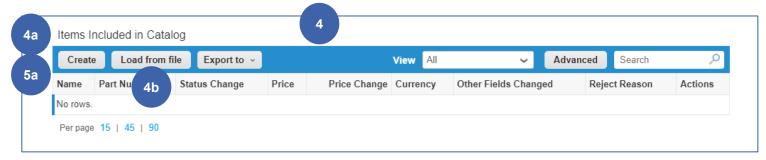

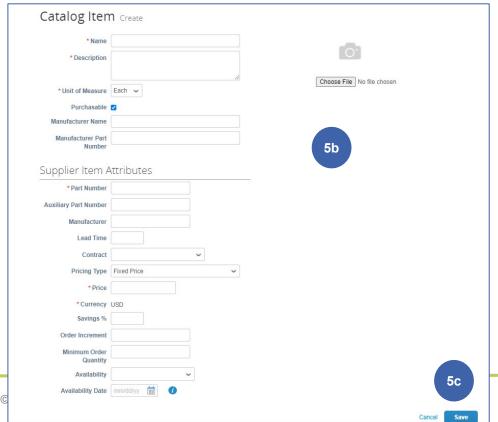

- 4 New items can be included in the catalog by:
  - a. Clicking on the Create button
  - b. Uploading items from a file
- To create new items individually, follow the below steps:
  - a. Click on the Create button
  - **b.** Fill in the required details
  - c. Select Save

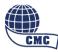

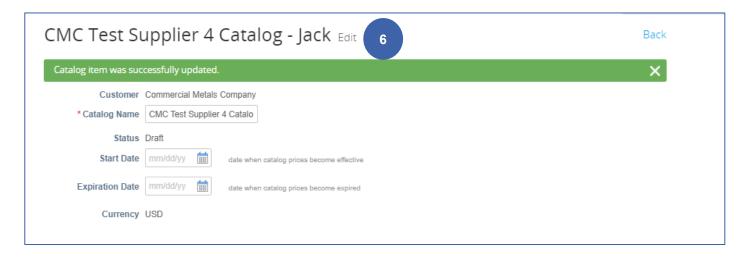

The prompt will appear once the items have been successfully updated

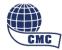

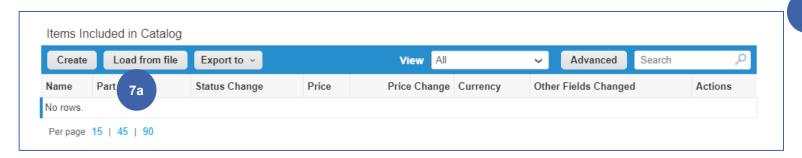

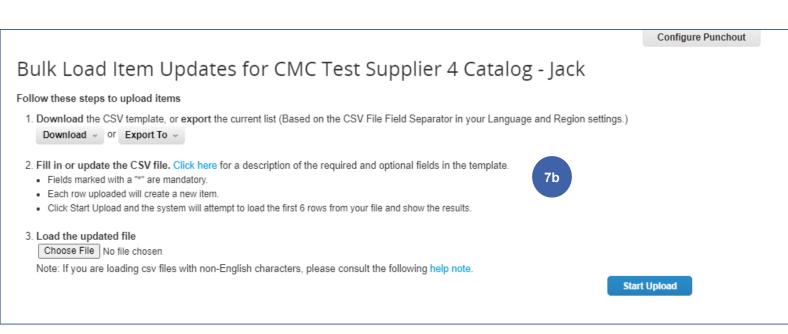

- To create more than one new items at once, start by clicking on the **Load From file** button before following the below steps:
  - a. Click on the Load from file button
  - **b.** To get a blank CSV file to build your new catalog, click on the download button. To add or modify items from your existing catalog, click on the Export To button

After making the changes, click on the Choose File button and navigate to your modified CSV file, click Open, and then **Start Upload** 

CMC

#### Verify Data

The first rows of your upload have been loaded. All changes or additions are highlighted in orange.

After reviewing the results, click Finish Upload to continue the upload or Cancel to stop the upload and discard any changes.

The CSV Field Separator is the Comma (,) character. You can change it in the Language and Region Settings.

|                          | Row 1                   | Row 2                   |
|--------------------------|-------------------------|-------------------------|
|                          | New                     | New                     |
| Supplier Part Num*       | 458765                  | 458766                  |
| Supplier Aux Part Num    |                         |                         |
| Name*                    | Widget 3                | Widget 4                |
| Description*             | Test item for catalog 1 | Test item for catalog 2 |
| Price*                   | 8.75                    | 9                       |
| Currency*                | USD                     | USD                     |
| UOM code*                | EA                      | EA                      |
| active*                  | Yes                     | Yes                     |
| Item Classification Name |                         |                         |
| Lead Time                |                         |                         |
| Manufacturer             |                         |                         |
| Minimum Order Quantity   |                         |                         |
| Order Increment          |                         |                         |
| Contract Number          |                         |                         |
| Contract Term            |                         |                         |
| Savings %                |                         |                         |
| Availability             |                         |                         |
| Availability Date        |                         |                         |
| Manufacturer Name        |                         |                         |
| Manufacturer Part Number |                         |                         |
| Price (Tier 1)           |                         |                         |
| Price (Tier 2)           |                         |                         |
| Price (Tier 3)           |                         |                         |
| Price (Tier 4)           |                         |                         |
| Price (Tier 5)           |                         |                         |
| Price (Tier 6)           |                         |                         |

**c.** Verify the data of the first five items uploaded and then click on **Finish Upload** 

7c Finish Upload Cancel

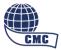

Upload completed successfully

Upload completed successfully. 2 rows processed, creating 2 new rows and updating 0 rows.

Done

d. A success message will appear once the items have been uploaded successfully

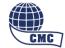

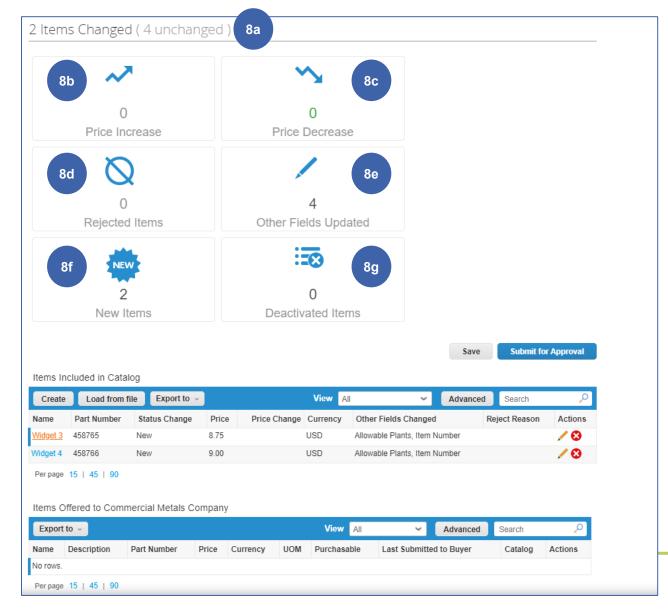

- The details of newly created items will be visible on the catalog creation page towards the bottom:
  - a. [x] Items Changed ([x] Unchanged): Total number of items that changed and did not change
  - **b. Price Increase:** Total number of items in the catalog that increased in price. New items don't appear in this count
  - **c. Price Decrease :** Total number of items in the catalog that decreased in price. New items don't appear in this count
  - **d. Rejected Items:** Total number of items that were rejected from inclusion in the catalog
  - e. Other Fields Updated: Total number of items that were modified in a way other than a change in price
  - **f. New Items:** Total number of new items included in the catalog since the last upload or creation of new items
  - **g. Deactivated Items:** Total number of items that are no longer available in the catalog or by searching within Coupa

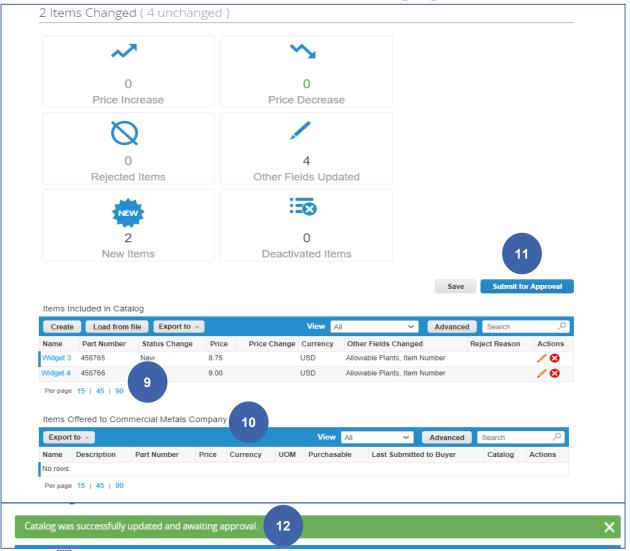

- The below details will be visible on the catalog creation page regarding any **Status Change** of newly created items:
  - **a. New:** The item is new and has not been offered to this customer before. If the item is already listed in Items offered to CMC, make sure the part number is correct since this is the unique identifier
  - **b. Updated:** The item has been updated and something has changed
  - **c. Deactivated :** The item is no longer available for purchase
- Items Offered to CMC this table lists all the items that have been accepted and published and are available in CMC's Coupa environment
- Click on **Submit for Approval** to route the updated catalog for CMC review
- A green success message will appear on screen once the catalog has been successfully submitted

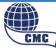

### Fields within the Catalog Template

Supplier to provide if available

Required for Suppliers to provide

| III                      | is will help you | u fill out the fields in the item bulk loader.                                        |  |
|--------------------------|------------------|---------------------------------------------------------------------------------------|--|
| Item Type                | Optional         | A valid item type for Service Items                                                   |  |
| Supplier Part Num        | Required         | Supplier Part Number                                                                  |  |
| Supplier Aux Part Num    | Optional         | Supplier Auxiliary Part Number                                                        |  |
| Name                     | Required         | Item Short Name                                                                       |  |
| Description              | Required         | Full Item Description                                                                 |  |
| Price                    | Required         | Item price for supplier                                                               |  |
| Currency                 | Required         | Item price currency. Must exist and be active in Coupa.                               |  |
| UOM code                 | Required         | A valid UOM code that has already been configured in Cou                              |  |
| active                   | Required         | Existing supplier items will be destroyed if set to No                                |  |
| Item Classification Name | Optional         | Item Classification Name that has already been configured<br>Coupa                    |  |
| UNSPSC Code              | Optional         | United Nations Standard Products and Services Code                                    |  |
| Lead Time                | Optional         | Items Lead Time in Days                                                               |  |
| Manufacturer             | Optional         | Manufacturer name                                                                     |  |
| Contract Number          | Optional         | Contract Number. Must exist in coupa                                                  |  |
| Contract Term            | Optional         | The Contract Term by which the pricing tier is decided. Creat beforehand in Coupa     |  |
| Savings %                | Optional         | Savings %                                                                             |  |
| Price (Tier 1)           | Optional         | Price at different contract spend tiers. Typically goes down more items are purchased |  |
| Price (Tier 2)           | Optional         | Price at different contract spend tiers. Typically goes down more items are purchased |  |
| Price (Tier 3)           | Optional         | Price at different contract spend tiers. Typically goes down more items are purchased |  |
| Price (Tier 4)           | Optional         | Price at different contract spend tiers. Typically goes down more items are purchased |  |
| Price (Tier 5)           | Optional         | Price at different contract spend tiers. Typically goes down more items are purchased |  |
| Price (Tier 6)           | Optional         | Price at different contract spend tiers. Typically goes down more items are purchased |  |
| Price (Tier 7)           | Optional         | Price at different contract spend tiers. Typically goes down more items are purchased |  |
| Price (Tier 8)           | Optional         | Price at different contract spend tiers. Typically goes down more items are purchased |  |
| Price (Tier 9)           | Optional         | Price at different contract spend tiers. Typically goes down more items are purchased |  |

| Price (Tier 10)            | Optional             | Price at different contract spend tiers. Typically goes down as more items are purchased            |
|----------------------------|----------------------|----------------------------------------------------------------------------------------------------|
| Price (Tier 11)            | Optional             | Price at different contract spend tiers. Typically goes down as more items are purchased            |
| Price (Tier 12)            | Optional             | Price at different contract spend tiers. Typically goes down as more items are purchased            |
| Price (Tier 13)            | Optional             | Price at different contract spend tiers. Typically goes down as more items are purchased            |
| Price (Tier 14)            | Optional             | Price at different contract spend tiers. Typically goes down as more items are purchased            |
| Price (Tier 15)            | Optional             | Price at different contract spend tiers. Typically goes down as more items are purchased            |
| Price (Tier 16)            | Optional             | Price at different contract spend tiers. Typically goes down as more items are purchased            |
| Price (Tier 17)            | Optional             | Price at different contract spend tiers. Typically goes down as more items are purchased            |
| Price (Tier 18)            | Optional             | Price at different contract spend tiers. Typically goes down as more items are purchased            |
| Price (Tier 19)            | Optional             | Price at different contract spend tiers. Typically goes down as more items are purchased            |
| Price (Tier 20)            | Optional             | Price at different contract spend tiers. Typically goes down as more items are purchased            |
| Image Url                  | Optional             | A valid and publically accessible URL where a product image can<br>be downloaded from               |
| Link 0 Title               | Optional             | If adding URL Links, This is the Title of the Link                                                  |
| Link 0 URL                 | Optional             | If adding URL Links, This is the URL of the Link                                                    |
| Link 1 Title               | Optional             | If adding URL Links, This is the Title of the Link                                                  |
| Link 1 URL                 | Optional             | If adding URL Links, This is the URL of the Link                                                    |
| Link 2 Title               | Optional             | If adding URL Links, This is the Title of the Link                                                  |
| Link 2 URL                 | Optional             | If adding URL Links, This is the URL of the Link                                                    |
| Link 3 Title               | Optional             | If adding URL Links, This is the Title of the Link                                                  |
|                            | 0-4:                 | If adding URL Links, This is the URL of the Link                                                    |
| Link 3 URL                 | Optional             | if duding one links, This is the one of the link                                                    |
| Link 3 URL<br>Link 4 Title | Optional             | If adding URL Links, This is the Title of the Link                                                  |
|                            | •                    | - '                                                                                                 |
| Link 4 Title               | Optional             | If adding URL Links, This is the Title of the Link                                                  |
| Link 4 Title<br>Link 4 URL | Optional<br>Optional | If adding URL Links, This is the Title of the Link If adding URL Links, This is the URL of the Link |

## Fields within the Catalog Template

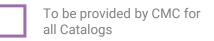

| Image 1 Url          | Optional | If adding images, This is a valid and publically accessible URL<br>an image |
|----------------------|----------|-----------------------------------------------------------------------------|
| Image 2 Url          | Optional | If adding images, This is a valid and publically accessible URL an image    |
| Image 3 Url          | Optional | If adding images, This is a valid and publically accessible URL an image    |
| Image 4 Url          | Optional | If adding images, This is a valid and publically accessible URL an image    |
| Image 5 Url          | Optional | If adding images, This is a valid and publically accessible URL an image    |
| Use Pack Weight      | Optional | Has the item calculate with the Pack Weight instead of item weight          |
| Pack Quantity        | Optional | Quanitity of items in a pack                                                |
| Pack Weight          | Optional | The weight of one pack                                                      |
| Pack Weight UOM      | Optional | The UOM for a Pack                                                          |
| Net Weight           | Optional | The weight of one item                                                      |
| Net Weight UOM       | Optional | The UOM for one Item                                                        |
| Receive Catch Weight | Optional | Forces the item to be received as catch weight                              |
| Item Number          | Optional | Item Identification Number                                                  |

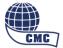